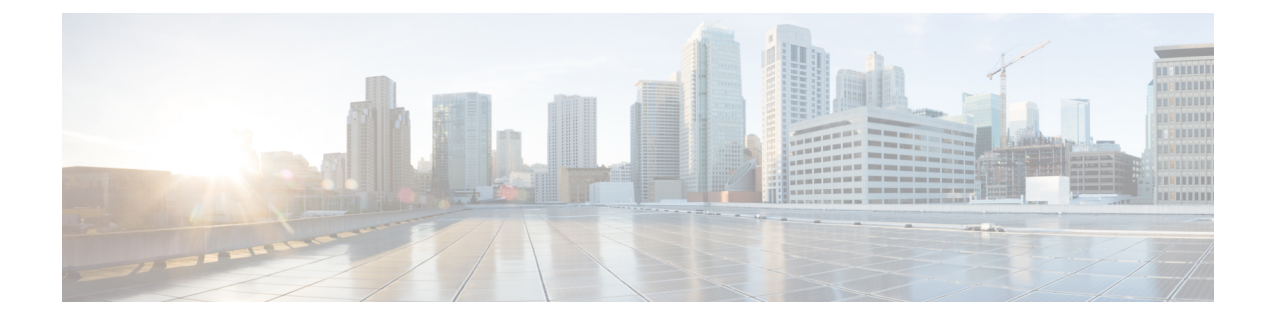

# **Installing and Upgrading VMware**

This chapter contains the following sections:

- [Upgrading](#page-0-0) from VMware Releases 5.x to VMware Release 6.0, page 1
- [Installing](#page-8-0) VMware Release 5.x and 6.x Patches, page 9
- [Verifying](#page-12-0) the Build Number and Upgrade, page 13

# <span id="page-0-0"></span>**Upgrading from VMware Releases 5.x to VMware Release 6.0**

The steps to upgrade are as follows:

**Note**

Do not install VMware vSphere 5.5 Patch 2702864 with Cisco Nexus 1000V. The VMware vSphere 5.5 Patch 2702864 is not supported on Cisco Nexus 1000V.

### **SUMMARY STEPS**

- **1.** [Installing](#page-1-0) the vCenter Server , on page 2
- **2.** [Upgrading](#page-2-0) the vSphere Client , on page 3
- **3.** [Upgrading](#page-2-1) the vCenter Update Manager to Release 6.0, on page 3
- **4.** Creating a [Customized](#page-4-0) Upgrade ISO with a VMware ESX Image and a Cisco Nexus 1000V VEM Image, on page 5
- **5.** Installing VMware Release 5.x or 6.x Patches:
	- Creating the Host Patch [Baseline](#page-8-1) for 5.x or 6.x Patches, on page 9
	- [Upgrading](#page-9-0) the ESXi Hosts to Release 5.x or 6.x Patches Using VMware Update Manager, on page 10
	- [Upgrading](#page-10-0) the ESXi Hosts to Release 5.x or 6.x Using the CLI , on page 11
- **6.** [Verifying](#page-12-0) the Build Number and Upgrade, on page 13

#### **DETAILED STEPS**

- **Step 1** [Installing](#page-1-0) the vCenter Server, on page 2
- **Step 2** [Upgrading](#page-2-0) the vSphere Client, on page 3
- **Step 3** [Upgrading](#page-2-1) the vCenter Update Manager to Release 6.0, on page 3
- **Step 4** Creating a [Customized](#page-4-0) Upgrade ISO with a VMware ESX Image and a Cisco Nexus 1000V VEM Image, on page 5
- **Step 5** Installing VMware Release 5.x or 6.x Patches:
	- Creating the Host Patch [Baseline](#page-8-1) for 5.x or 6.x Patches, on page 9
	- [Upgrading](#page-9-0) the ESXi Hosts to Release 5.x or 6.x Patches Using VMware Update Manager, on page 10
	- [Upgrading](#page-10-0) the ESXi Hosts to Release 5.x or 6.x Using the CLI , on page 11

<span id="page-1-0"></span>**Step 6** [Verifying](#page-12-0) the Build Number and Upgrade, on page 13

### **Installing the vCenter Server**

#### **Before You Begin**

- Download the upgrade ISO file that contains the ESXi image and the Cisco Nexus 1000V software image files.
- See the *Cisco Nexus 1000V and VMware Compatibility Information* document to determine the correct VIB Version, VEM Bundle, Host Build, vCenter Server, and Update Manager versions.
- **Step 1** Mount the vCenter Server 6.0 ISO image.
- **Step 2** Unzip the ISO image.
- **Step 3** If autorun doesn't start, double-click **autorun.exe**.
- **Step 4** In the VMware vCenter Installer window, select **vCenter Server for Windows** and click **Install**.
- **Step 5** Click **Next**.
- **Step 6** Accept the license agreements.
- **Step 7** Enter the vCenter Single Sign On password and the service account password if applicable and click **Next**.
- **Step 8** After the pre-upgrade checks are complete, accept the default ports and click **Next**.
- **Step 9** Check the box to verify that you have backed up this vCenter Server and its database and click **Upgrade**.
- **Step 10** Click **Finish**.

### **What to Do Next**

Complete the steps in [Upgrading](#page-2-0) the vSphere Client , on page 3.

## <span id="page-2-0"></span>**Upgrading the vSphere Client**

### **Step 1** Run the vSphere Client installer.

- Start the vCenter Server installer. Double-click the **autorun.exe** file and select **vSphere Client**.
- If you downloaded the vSphere Client, double-click the **VMware-viclient-***build number***.exe** file.

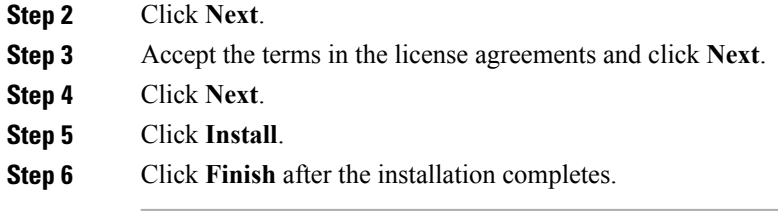

### **What to Do Next**

Complete the steps in [Upgrading](#page-2-1) the vCenter Update Manager to Release 6.0, on page 3.

## <span id="page-2-1"></span>**Upgrading the vCenter Update Manager to Release 6.0**

### **Before You Begin**

Г

You have upgraded the vCenter Server to the vSphere Client to a compatible version.

### **SUMMARY STEPS**

- **1.** In the VMware vCenter Installer window, select **vCenter Update Manager Server** and check **Use Microsoft SQL Server 2012 Express as the embedded database**.
- **2.** Click **Install**.
- **3.** Choose a language and click **OK**. The vCenter Update Manager Installer appears.
- **4.** Click **OK**.
- **5.** Click **Next** to being the upgrade.
- **6.** View the patent agreement and click **Next**.
- **7.** Click the **I agree to the terms in the license agreement** radio button and click **Next**.
- **8.** Verify the IP address and username in the VMware vCenter Server Information area .
- **9.** In the Password field, enter your password and click **Next**.
- **10.** Click **Next**.
- **11.** Click the **Yes, I want to upgrade my Update Manager database** radio button and click **Next**.
- **12.** Verify the Update Manager port settings and click **Next**.
- **13.** Verify the proxy settings and click **Next**.
- **14.** Click **Install** to begin the database upgrade.
- **15.** Click **OK** to acknowledge that a reboot will be required to complete the setup. During the upgrade, the vSphere Client is disconnected.
- **16.** Click **Cancel** for the attempt to reconnect.
- **17.** Click **OK** in the Server Connection Invalid window.
- **18.** Click **Finish**.
- **19.** Reboot the vCenter Update Manager and vCenter Server.
- **20.** Select **Other (Planned)** from the Option drop-down list in the Shut Down Windows dialog box and enter a value in the comment field.
- **21.** Click **OK**.
- **22.** After the system reboots, navigate to the C:\ProgramData\VMware Update Manager\Logs\folder and open the vmware-vum-server-log4cpp file.
- **23.** Choose **Manage Plug-ins** from the VMware vCenter Server's Plug-in menu.
- **24.** Click **DownloadandInstall for VMware vSphere Update Manager Extension**under AvailablePlug-ins..

### **DETAILED STEPS**

**Step 1** In the VMware vCenter Installer window, select **vCenter Update Manager Server** and check **Use Microsoft SQL Server 2012 Express as the embedded database**.

If the Installer window is not open, run the autorun.exe file. **Note**

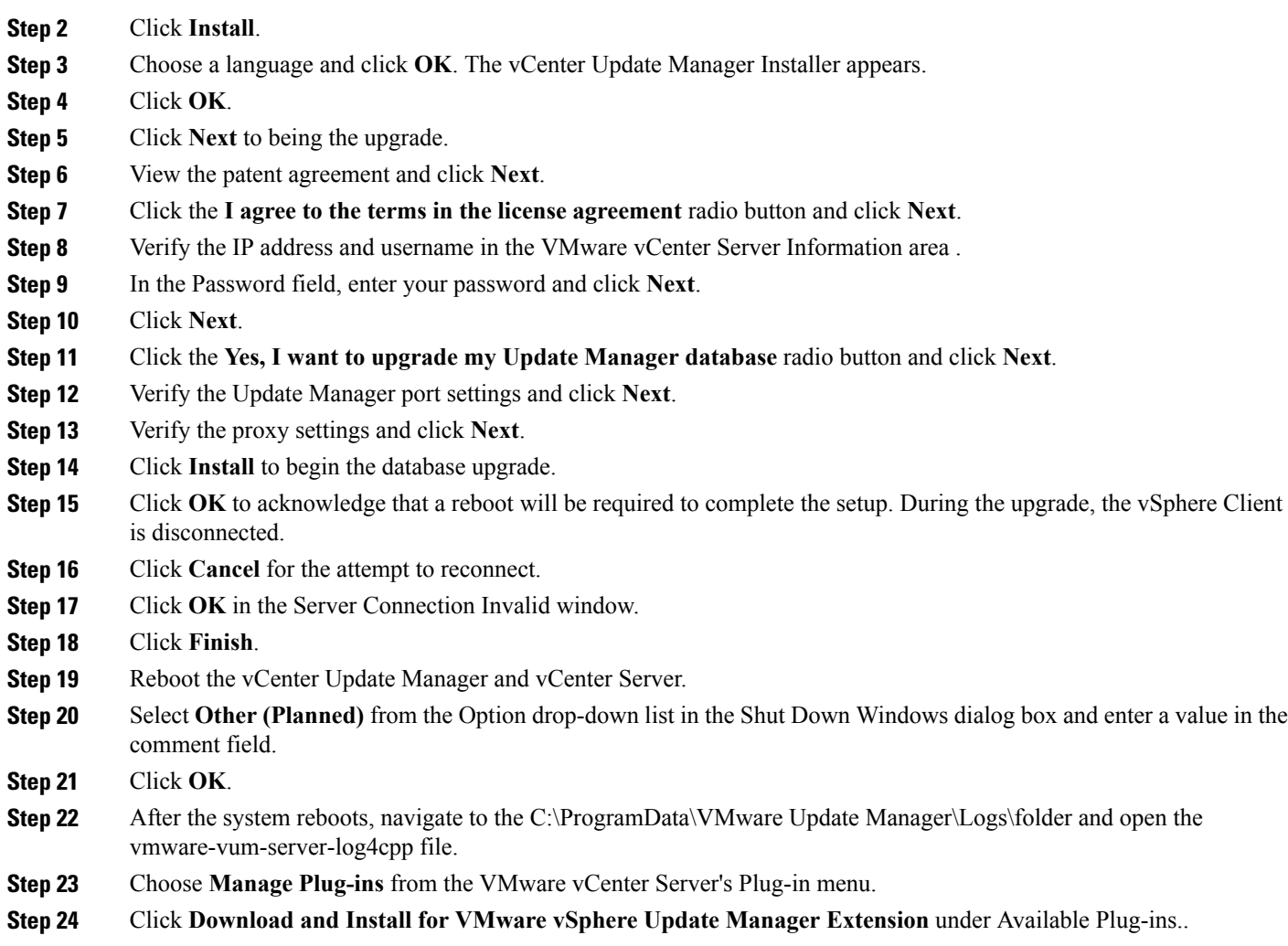

### **What to Do Next**

Complete the steps in Creating a [Customized](#page-4-0) Upgrade ISO with a VMware ESX Image and a Cisco Nexus [1000V](#page-4-0) VEM Image, on page 5.

## <span id="page-4-0"></span>**Creating a Customized Upgrade ISO with a VMware ESX Image and a Cisco Nexus 1000V VEM Image**

### **Before You Begin**

Г

- Install the VMware PowerCLI on a Windows platform. For more information, see the *vSphere PowerCLI Installation Guide*.
- On the same Windows platform, where the VMware PowerCLI is installed, do one of the following:
	- Download the ESX depot, which is a .zip file, to a local file path.

• Download the VEM offline bundle, which is a .zip file, to a local file path.

- **Step 1** Start the VMWare PowerCLI application.
- **Step 2** Run the **Set-ExecutionPolicy unrestricted** command.
- **Step 3** Connect to the vCenter Server by using the **Connect-VIServer** *IP\_address* **-User Administrator -Password** *password\_name* command.
- **Step 4** Load the ESXi depot by using the **Add-ESXSoftwareDepot** *path\_name\file\_name* command.
- **Step 5** Display the image profiles by using the **Get-EsxImageProfile** command.
- **Step 6** Clone the ESX standard image profile by using the **New-ESxImageProfile -CloneProfile** *ESXImageProfile\_name* **-Name** *clone\_profile* command.
	- The image profiles are usually in READ-ONLY format. You must clone the image profile before adding the VEM image to it. **Note**
- **Step 7** Load the Cisco Nexus 1000V VEM offline bundle by using the **Add-EsxSoftwareDepot** *VEM\_offline\_bundle* command.
- **Step 8** Confirm that the n1kv-vib package is loaded by using the **Get-EsxSoftwarePackage -Name** *package\_name* command.
- **Step 9** Bundle the n1kv-package into the cloned image profile by using the **Add-EsxSoftwarePackage -ImageProfile** *n1kv-Image* **-SoftwarePackage** *cloned\_image\_profile* command.
- **Step 10** Verify that the Cisco VIB is present by listing all the VIBs in the cloned image profile by entering the following commands.
	- a) **\$img = Get-EsxImageProfile** *n1kv-Image*
	- b) **\$img.vibList**

Verify that the Cisco VIB is present by listing all the VIBs in the cloned image profile.

**Step 11** Export the image profile to an ISO file by using the **Export-EsxImageProfile -ImageProfile** *n1kv-Image* **-FilePath** *iso\_filepath* command.

This example shows how to create an upgrade ISO with a VMware ESX image and a Cisco VEM image.

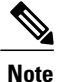

The example may contain Cisco Nexus 1000V versions and filenamesthat are not relevant to your release. Refer to the *Cisco Nexus 1000V and VMware Compatibility Information* for your specific versions and filenames.

vSphere PowerCLI> **Connect-VIServer 10.105.231.40 -User administrator -Password 'XXXXXXXX'**

Working with multiple default servers?

Select [Y] if you want to work with more than one default servers. In this case, every time when you connect to a different server using Connect-VIServer, the new server connection is stored in an array variable together with the previously connected servers. When you run a cmdlet and the target servers cannot be determined from the specified parameters, the cmdlet runs against all servers stored in the array variable.

Select [N] if you want to work with a single default server. In this case, when you run a cmdlet and the target servers cannot be determined from the specified parameters, the cmdlet runs against the last connected server.

WARNING: WORKING WITH MULTIPLE DEFAULT SERVERS WILL BE ENABLED BY DEFAULT IN A FUTURE RELEASE. You can explicitly set your own preference at any time by using the DefaultServerMode parameter of Set-PowerCLIConfiguration.

[Y] Yes [N] No [S] Suspend [?] Help (default is "Y"): Y Name Port User ---- --- --- --- --- --- ---- ---- ----10.105.231.40 443 administrator

vSphere PowerCLI> **Add-EsxSoftwareDepot 'C:\Documents and Settings\Administrator\Desktop\upgrade\229\VEM550-201612340113-BG-release.zip'**

Depot Url ---------

zip:C:\Documents and Settings\Administrator\Desktop\upgrade\229\VMware-ESXi-...

vSphere PowerCLI> **Get-EsxImageProfile**

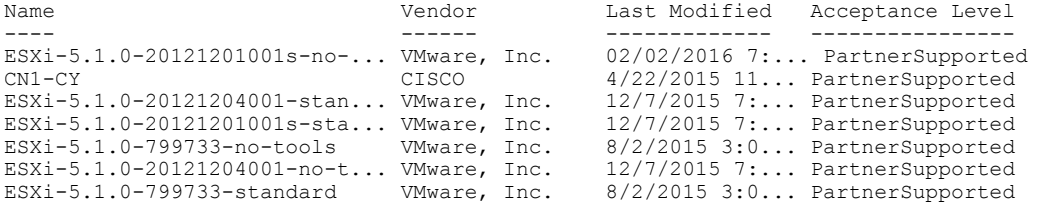

vSphere PowerCLI> **New-EsxImageProfile -CloneProfile VEM550-201612340113-BG-release.zip ESXi-5.1.0-799733-standard -Name ESXi-N1Kv-bundle**

cmdlet New-EsxImageProfile at command pipeline position 1 Supply values for the following parameters: (Type !? for Help.) Vendor: CISCO

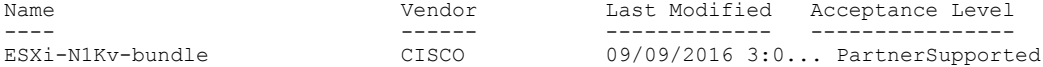

vSphere PowerCLI> **Add-EsxSoftwareDepot 'C:\Documents and Settings\Administrator\Desktop\upgrade\229 \VEM510-201612340107-BG-release.zip**

Depot Url ---------

zip:C:\Documents and Settings\Administrator\Desktop\upgrade\229\cisco-vem-v1...

vSphere PowerCLI> **Get-EsxSoftwarePackage cisco\***

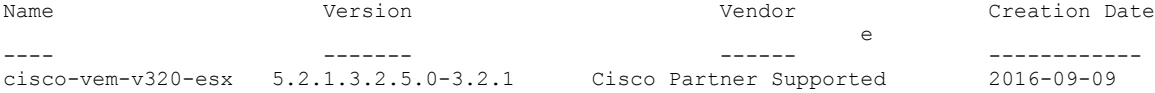

vSphere PowerCLI> **Add-EsxSoftwarePackage -SoftwarePackage cisco-vem-v170-esx -ImageProfile ESXi-N1Kv-bundle**

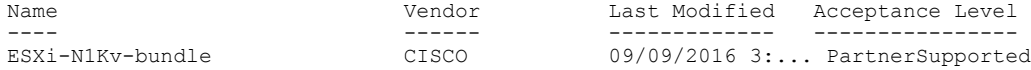

vSphere PowerCLI> **\$img = Get-EsxImageProfile ESXi-N1Kv-bundle**

vSphere PowerCLI> **\$img.vibList**

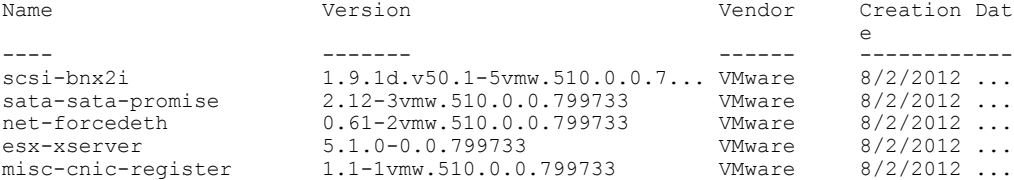

T

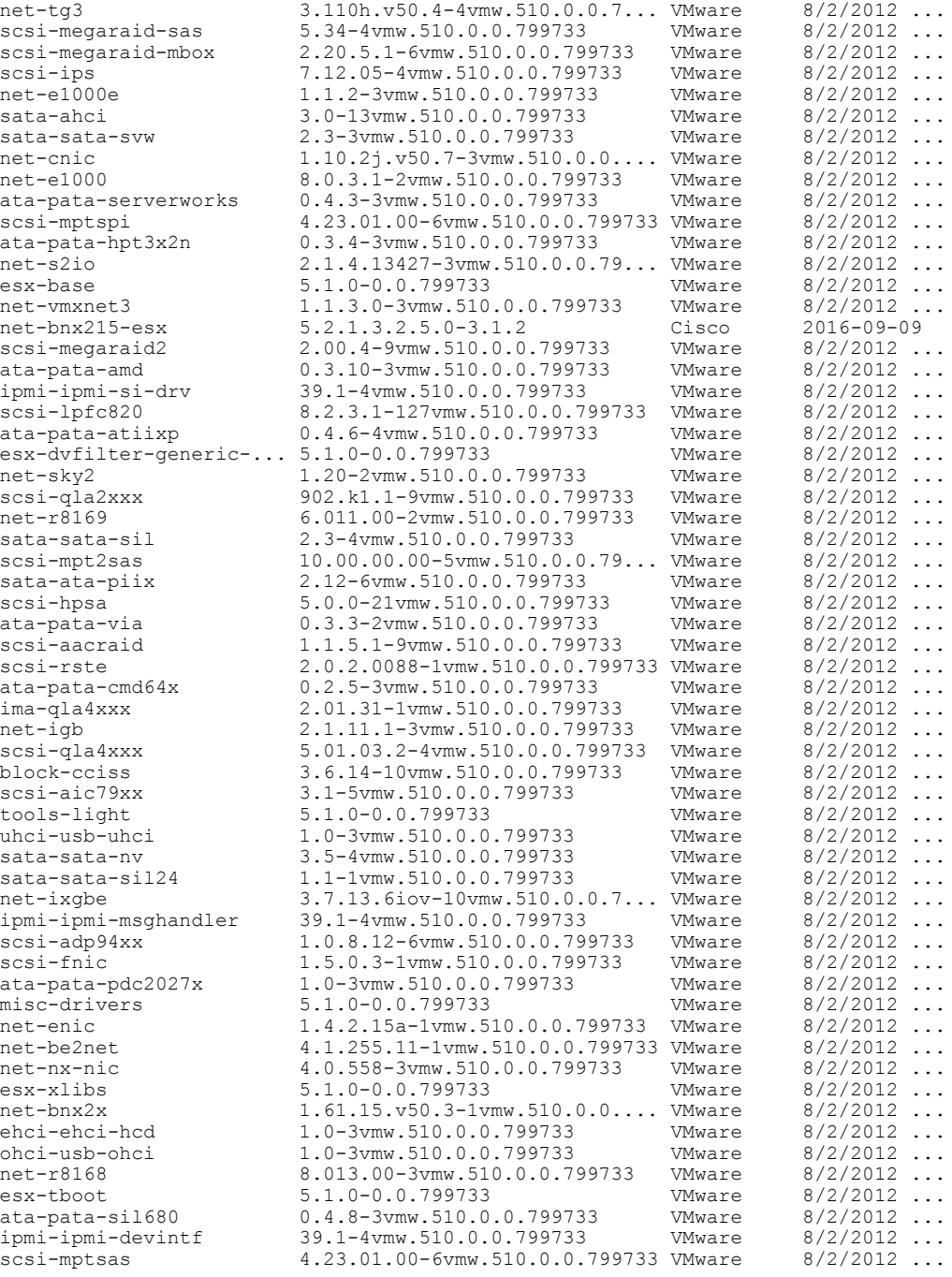

vSphere PowerCLI> **Export-EsxImageProfile -ImageProfile ESXi-N1Kv-bundle -FilePath 'C:\Documents and Settings\Administrator\Desktop\ESXi-N1Kv-bundle.iso' -ExportToIso**

# <span id="page-8-0"></span>**Installing VMware Release 5.x and 6.x Patches**

### <span id="page-8-1"></span>**Creating the Host Patch Baseline for 5.x or 6.x Patches**

### **Before You Begin**

- VMware release 5.x or 6.x must be installed prior to installing a patch.
- Ensure you configure the VMware Update Manager Download settings with proxy enabled and VMware production portal links for VMware ESX/ESXi in connected state and download those images into the VUM patch repository.

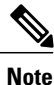

Do not install VMware vSphere 5.5 Patch 2702864 with Cisco Nexus 1000V. The VMware vSphere 5.5 Patch 2702864 is not supported on Cisco Nexus 1000V.

### **Step 1** Under **Home** > **Solutions and Applications** > **Update Manager**, select **Baselines and Groups** tab.

**Step 2** Under **Baseline**, click **Create** to create a baseline.

.

- **Step 3** In the **Baseline Name and Type** window, enter a name for the baseline, select the **Host Patch** radio button and click **Next**.
- **Step 4** In the **Patch Options** window, select the **Fixed** radio button and click **Next**.
- **Step 5** In the **Patches** window, select the required patch to upgrade to and move the selected patch to **Fixed patches to Add** column and click **Next**.
	- To find the 6.x or 5.1 update 1 and later patches, refer to <http://www.vmware.com/patchmgr/findPatch.portal> **Note**
	- In the combined upgrade scenario, add the required Cisco Nexus 1000V VEM patch that corresponds to 6.x and 5.x releases to the **Fixed patches to Add** column along with ESXi 6.x and 5.x patches. You can get the required Cisco Nexus 1000V VEM patchesinto the VUM patch repository either from [www.cisco.com](http://www.cisco.com/), VMWare production portal links or through the VSM home page. **Note**

Τ

## <span id="page-9-0"></span>**Upgrading the ESXi Hosts to Release 5.x or 6.x Patches Using VMware Update Manager**

**Note** Follow the same procedure to upgrade ESXi hosts 5.0 to 5.0 Update 1 and later.

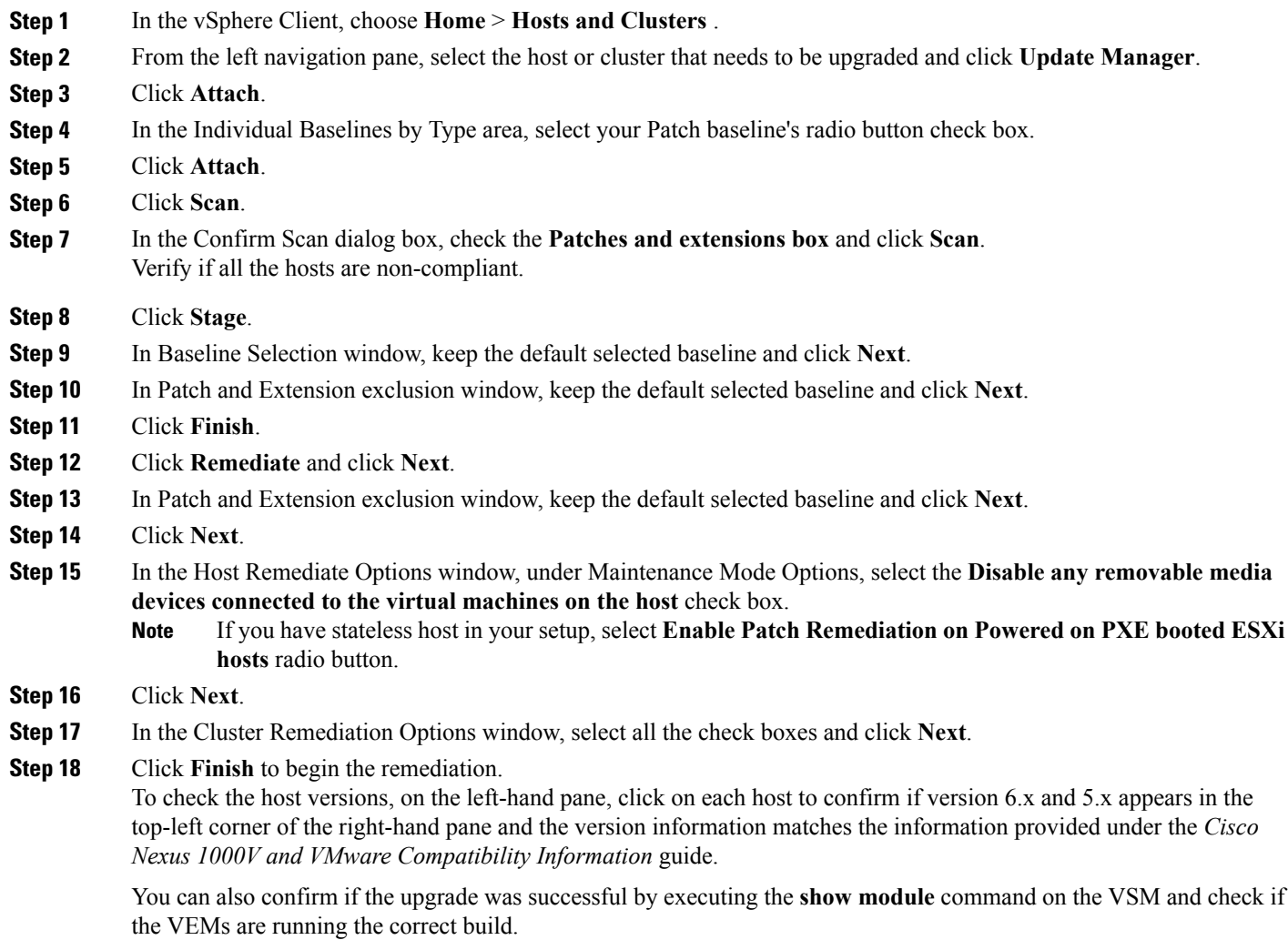

### <span id="page-10-0"></span>**Upgrading the ESXi Hosts to Release 5.x or 6.x Using the CLI**

You can upgrade an ESXi host by installing a VMware patch or update with the compatible Cisco Nexus 1000V VEM software.

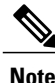

Do not install VMware vSphere 5.5 Patch 2702864 with Cisco Nexus 1000V. The VMware vSphere 5.5 Patch 2702864 is not supported on Cisco Nexus 1000V.

### **Before You Begin**

- You have downloaded and installed the VMware vCLI. For information about installing the vCLI, see the VMware vCLI documentation.
- You are logged in to the remote host when the vCLI is installed.

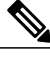

- The vSphere Command-Line Interface (vSphere CLI) command set allows you to enter common system administration commands against ESXi systems from any machine with network access to those systems. You can also enter most vSphere CLI commands against a vCenter Server system and target any ESXi system that the vCenter Server system manages. vSphere CLI commands are especially useful for ESXi hosts because ESXi does not include a service console. **Note**
- If you are using the esxupdate command, you are logged into the ESX host.
- Check the *Cisco Nexus 1000V and VMware Compatibility Information* for compatible versions.
- You have already copied the ESXi hostsoftware and VEM software installation file to the /tmp directory.
- You know the name of the ESXi and VEM software file to be installed.

**Step 1** Download the VEM software and copy them to the local host.

**Step 2** Determine the upgrade method that you want to use.

If you are using the vCLI, enter the esxcli command and install the ESXi and VEM software simultaneously.

### **esxcli software vib install -v** *full-path-to-vib*

When using the esxcli software VIB install command, you must log in to each host and enter the command. ESXi expects the VIB to be in the /var/log/vmware directory if the absolute path is not specified. **Note**

```
# esxcli software vib update -d /var/tmp/update-from-esxi5.1-5.1_update01.zip
Installation Result
  Message: The update completed successfully, but the system needs to be rebooted for the
 changes to be effective.
   Reboot Required: true
  VIBs Installed: VMware_bootbank_esx-base_5.1.0-0.12.1065491,
VMware locker tools-light 5.1.0-0.12.1065491
  VIBs Removed: VMware bootbank esx-base 5.1.0-0.3.799733,
VMware locker tools-light 5.0.0-0.0.79973\overline{3}VIBs Skipped: VMware bootbank ata-pata-amd 0.3.10-3vmw.510.0. 3.799733,
VMware bootbank ata-pata-atiixp 0.4.6-3vmw.510.0. 3.799733,
```

```
VMware bootbank scsi-qla4xxx 5.01.03.2-3vmw.510.0.3.799733.,
VMware bootbank uhci-usb-uhci 1.0-3vmw.510.0.3.799733
```
### **Upgrading the VMware DVS Version Using the VSM CLI**

You can upgrade the VMware DVS version from the current version (4.0 or 5.0) to 5.0 and above using the VSM commands.

<============================================================================================================>

#### **Before You Begin**

• You have upgraded the VSM to the current Cisco Nexus 1000V release.

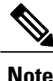

The VMware ESXi host should be compatible with the new DVS version. Supported DVS versions are 5.0.0, 5.1.0, 5.5.0 or 6.0.0. If the ESXi host is incompatible with the new DVS version, the upgrade process fails.

**Step 1** Log in to **svs-connection** command mode in the VSM.

```
Step 2 Configure the DVS version using vmware dvs-version version_no command.
          vsm(config-svs-conn)#
```
vsm(config-svs-conn)# vmware dvs-version 5.1.0

```
Step 3 Verify the DVS version upgrade using show svs connections command.
```

```
vsm(config-svs-conn)# show svs connections
```

```
connection n1k-vc:
   hostname: -
   ip address: 103.3.176.26
   ipv6 address: -
   remote port: 80
   transport type: ipv4
   protocol: vmware-vim https
   certificate: default
   datacenter name: dc-tb22
   admin:
   max-ports: 12000
   DVS uuid: a4 a7 0f 50 c8 79 ba a2-85 86 75 fd 53 7f d9 25
   dvs version: 5.1.0
   config status: Enabled
   operational status: Connected
   sync status: Complete
   version: VMware vCenter Server 6.0.0 build-2559268
   vc-uuid: 4fd42386-8cba-4055-8872-6340e2f61d86
   ssl-cert: self-signed or not authenticated
```
# <span id="page-12-0"></span>**Verifying the Build Number and Upgrade**

### $\frac{\sqrt{2}}{2}$ **Note**

The examples in the procedure may contain Cisco Nexus 1000V versions and filenames that are not relevant to your release. Refer to the *Cisco Nexus 1000V and VMware Compatibility Information* for your specific versions and filenames.

### **Before You Begin**

• You have upgraded the VSMs and VEMs to the current Cisco Nexus 1000V release.

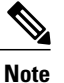

The VSM upgrade will not proceed if ESX/ESXi 4.0 or 4.1 is part of the DVS. You must either remove ESX 4.0 or 4.1 from the DVS and proceed with VSM upgrade or upgrade ESX 4.0 or 4.1 to 5.0 or later releases and proceed with the VSM upgrade.

- You have upgraded the vCenter Server.
- You have upgraded the VMware Update Manager.
- You have upgraded your ESX/ESXi hosts.

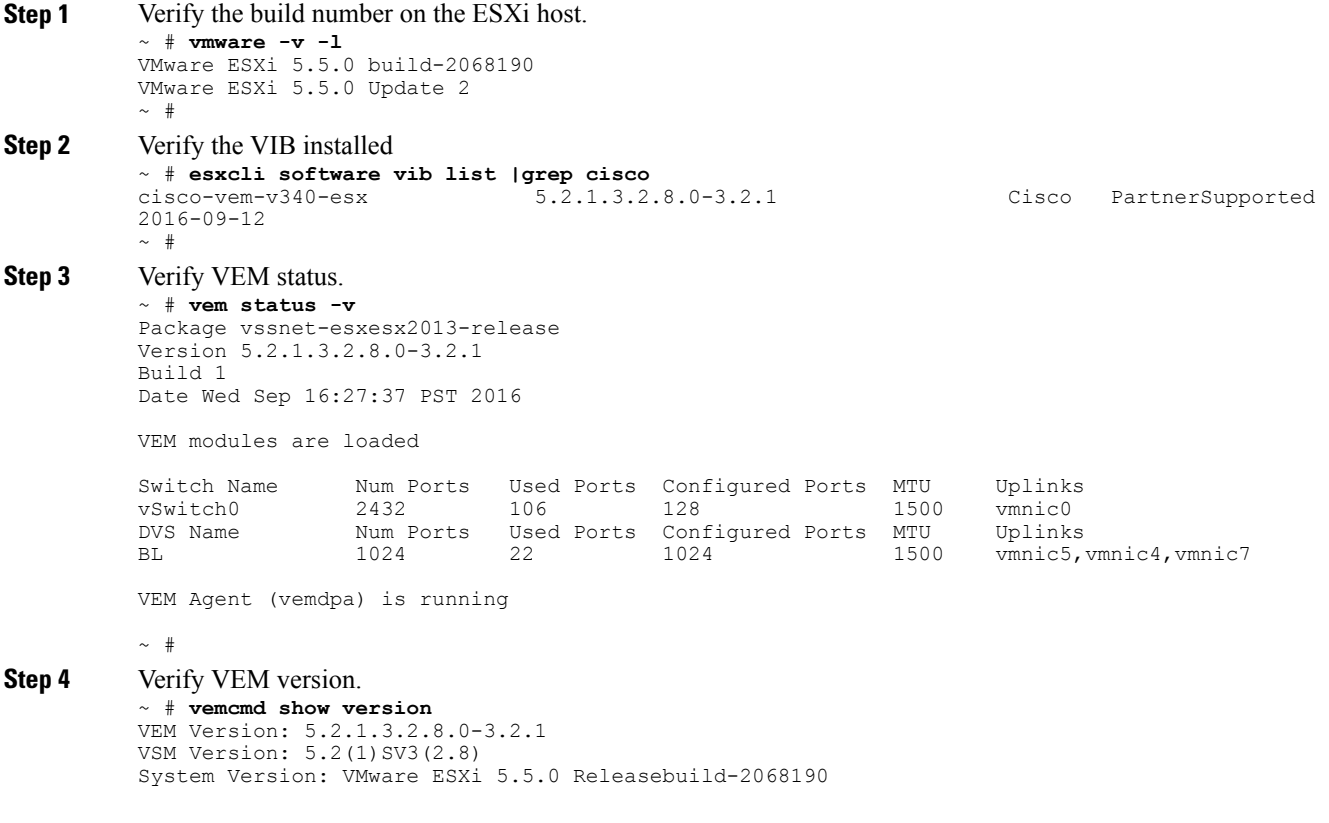

ESX Version Update Level: 0  $~\sim~$  #

### **Step 5** Verify the upgrade on the Cisco Nexus 1000V VSM.

switch# **show module**

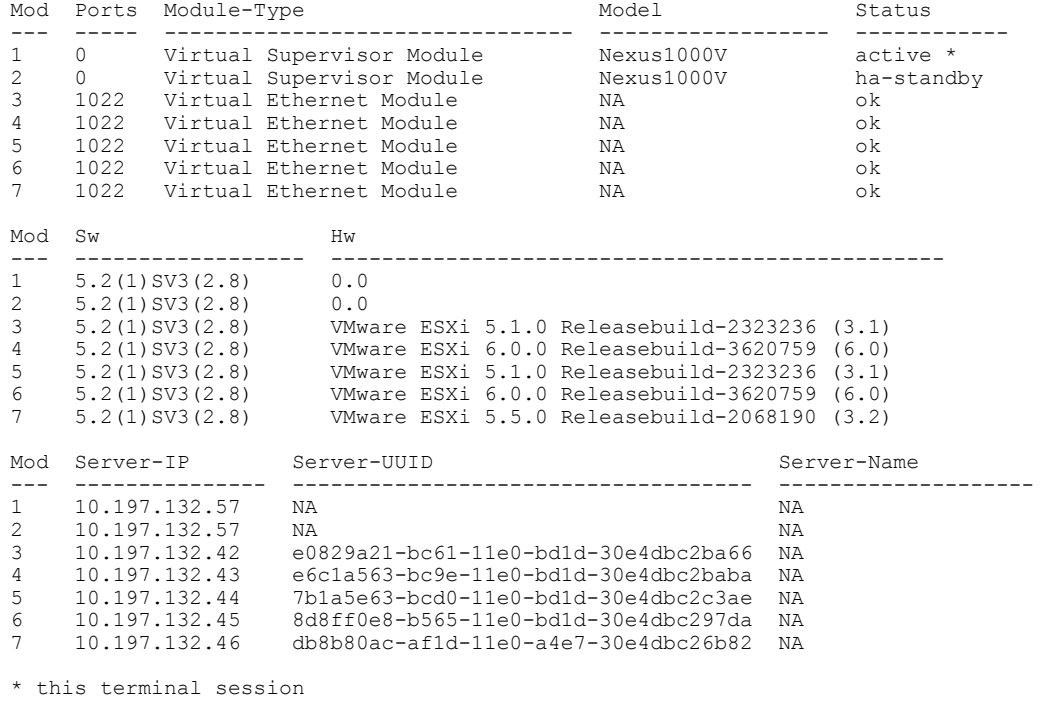